# Demo prepared by:

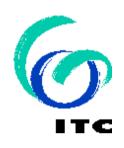

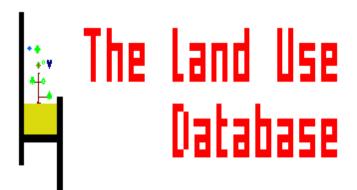

Demo sponsored by:

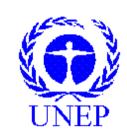

WELCOME to The Land Use Database :

Demo-2:

Data Entry Filter and Backup/Restore

### Shown is:

- how to define a Data Entry Filter
- how to Backup/Restore Data

#### Emphasis is put on the following software aspects:

- 1 Screen aspects to define a Data Entry Filter.
- 2 Pre-selecting Parameter Values from Glossary Trees.
- 3 Selecting Optional Parameters.
- 4 Printing a Data Entry Filter.
- 5 Backup / Restore Glossary and Land Use Data Files.

### First of all, select the Glossary option of the Main Menu.

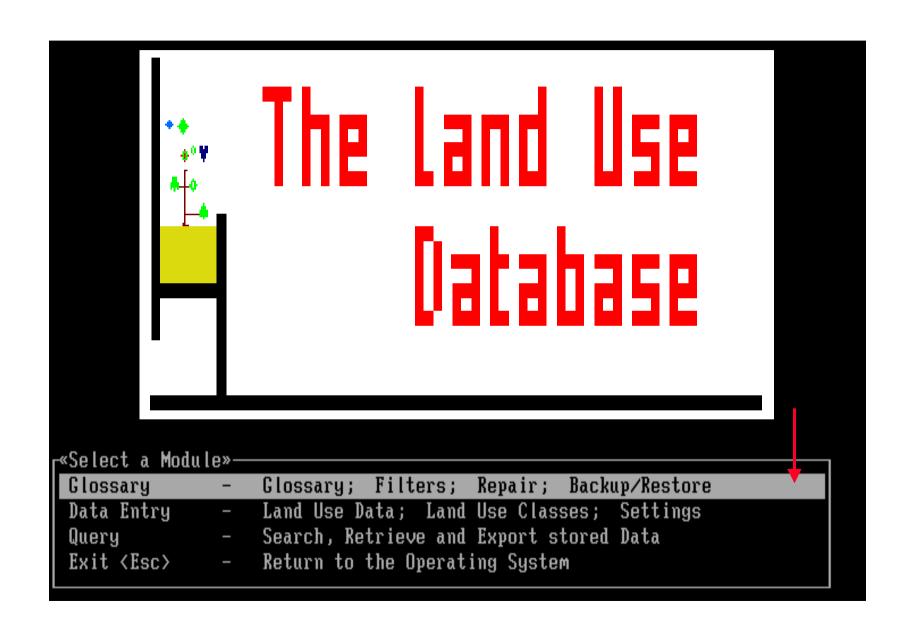

#### Then, select the Define a Data Entry Filter option within the Menu.

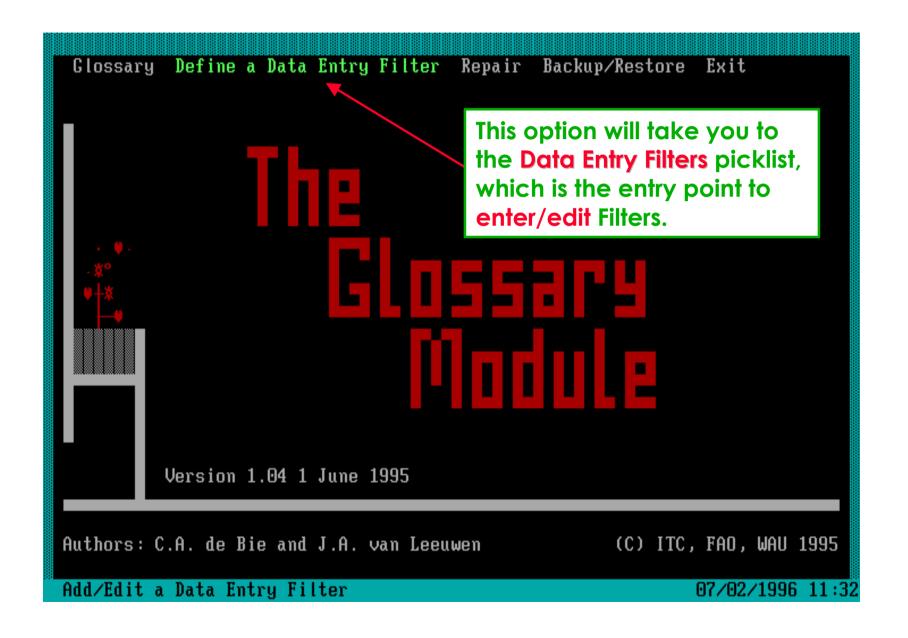

#### A picklist of previously defined Data Entry Filters is then shown.

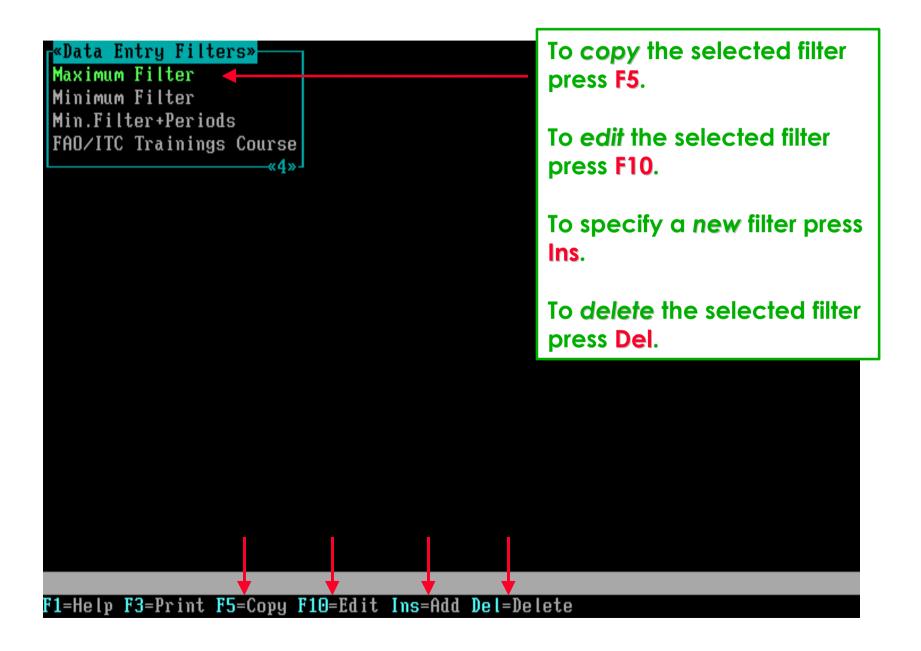

# Software aspect no.-1:

- 1 Screen aspects to define a Data Entry Filter.
- 2 Pre-selecting Parameter Values from Glossary Trees.
- 3 Selecting Optional Parameters.
- 4 Printing a Data Entry Filter.
- 5 Backup / Restore Glossary and Land Use Data Files.

Following selection of the Maximum Filter, the F10 key (=edit) was pressed.

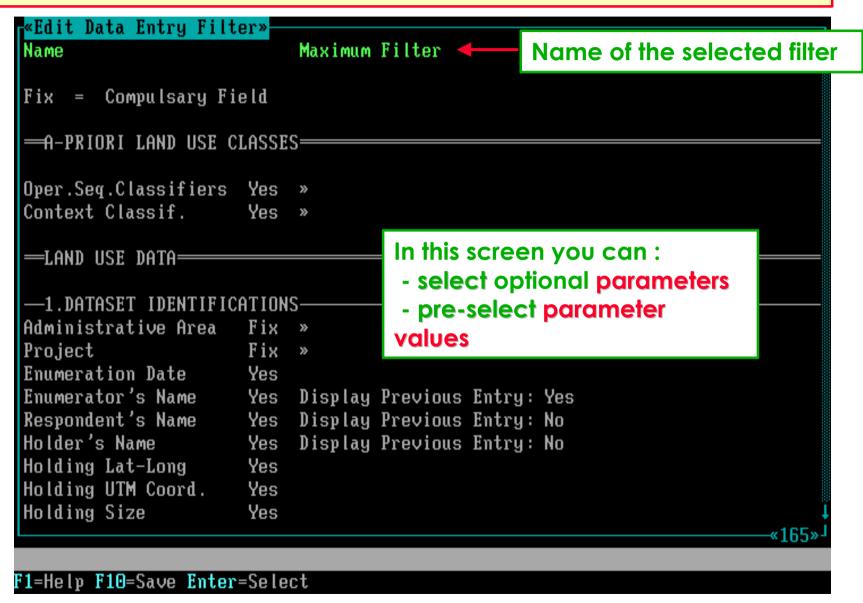

#### The screen consists of three vertical sections.

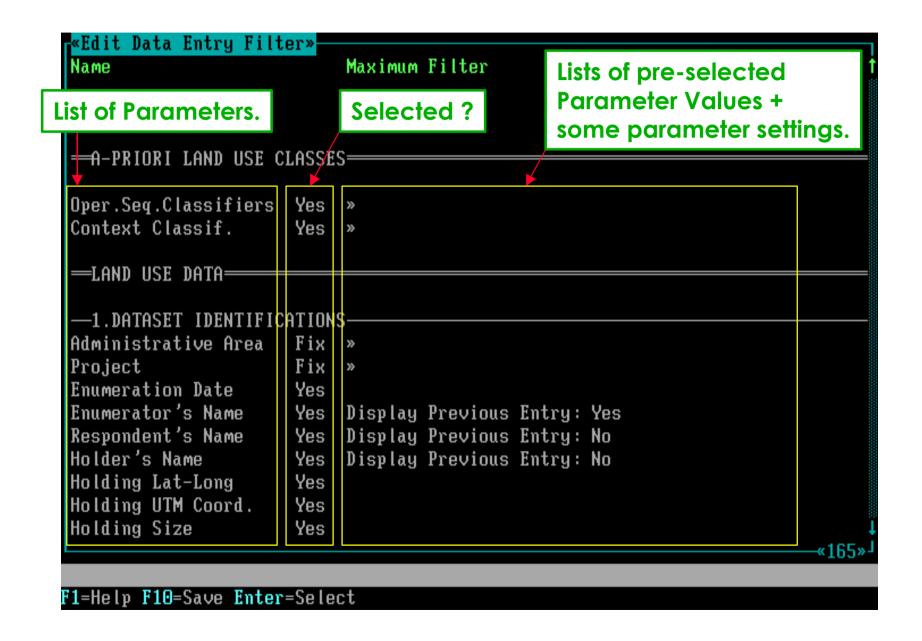

Parameters are shown in the order of the Data Entry screens.

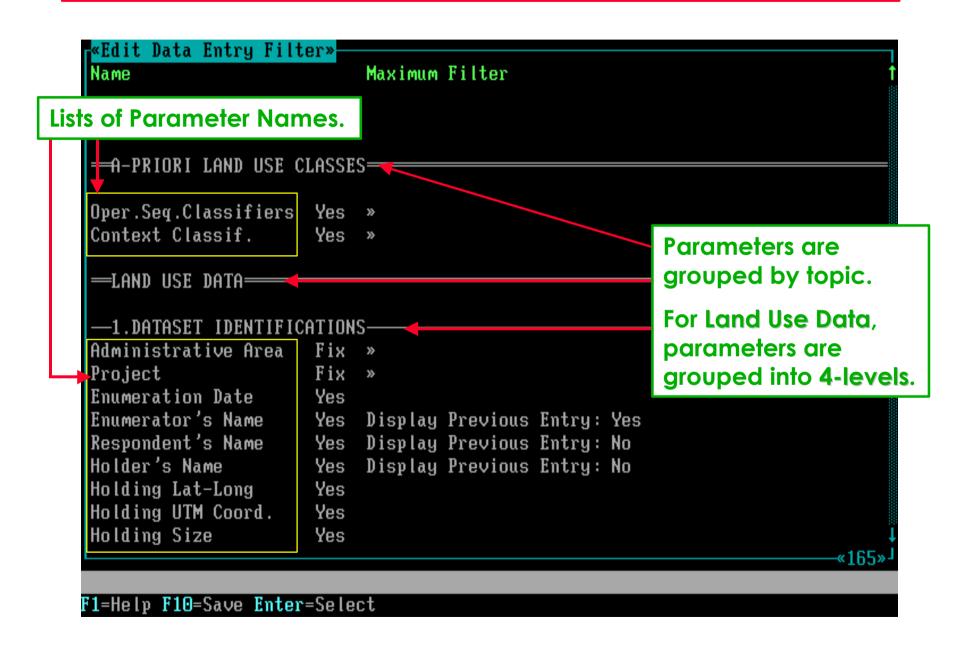

#### Fix parameters are compulsory and can not be de-selected.

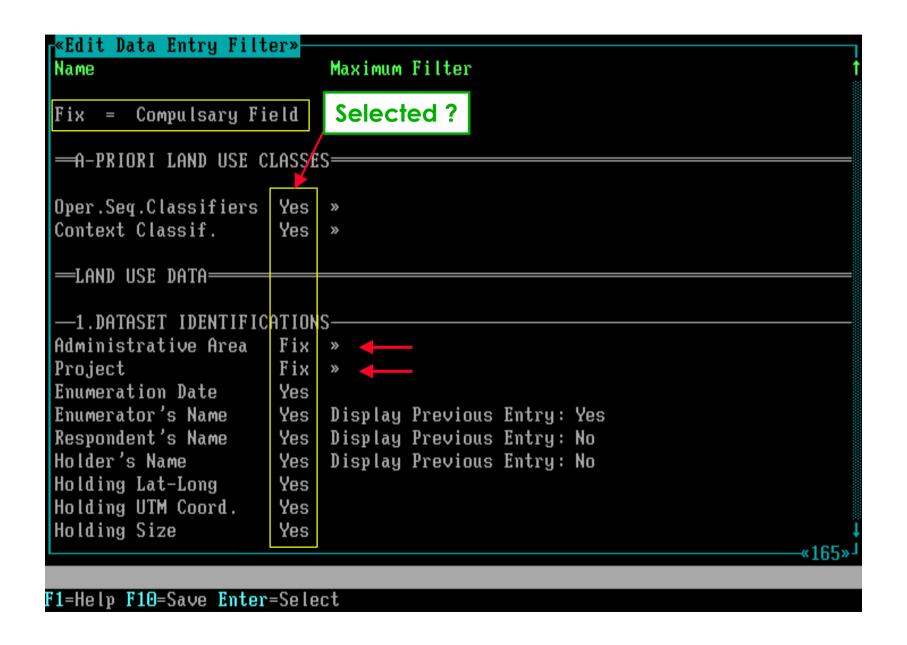

#### Each of the » parameters are linked to one Glossary tree.

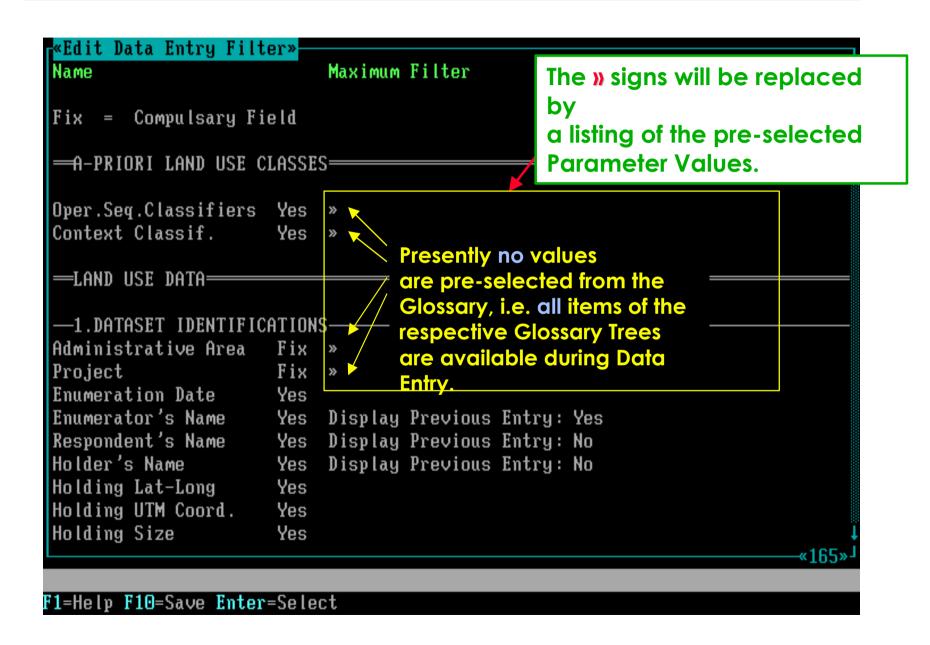

# Software aspect no.-2:

- 1 Screen aspects to define a Data Entry Filter.
- 2 Pre-selecting Parameter Values from Glossary Trees.
- 3 Selecting Optional Parameters.
- 4 Printing a Data Entry Filter.
- 5 Backup / Resiore Glossary and Land Use Daia Files.

#### Using picklists, Administrative Areas can be pre-selected.

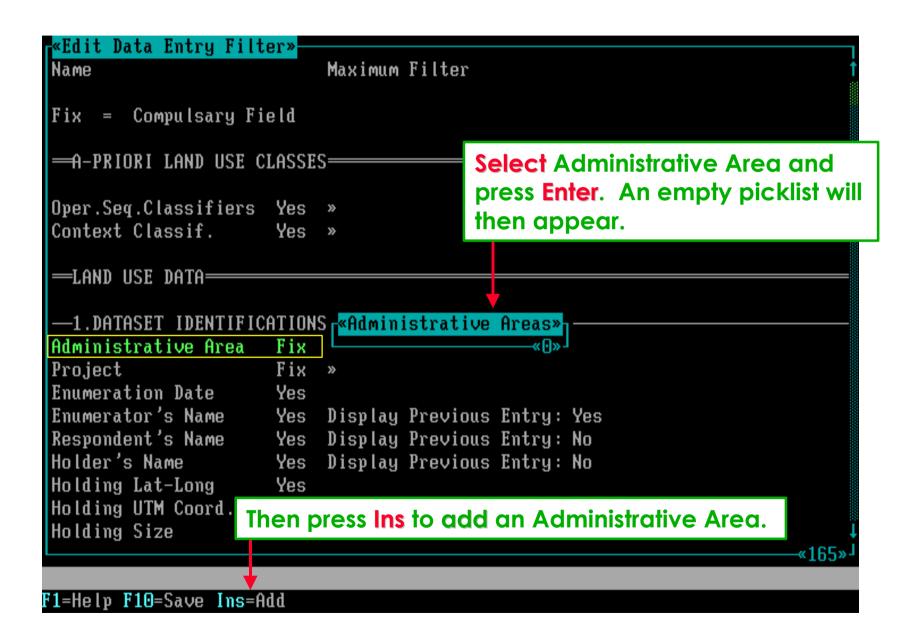

This example shows the firts utility of the prepared Glossary.

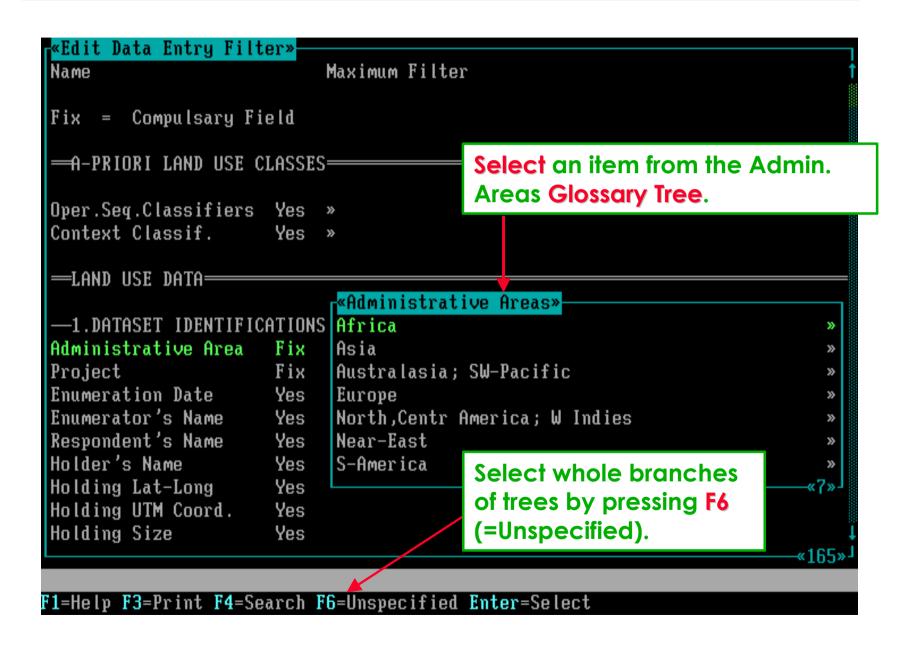

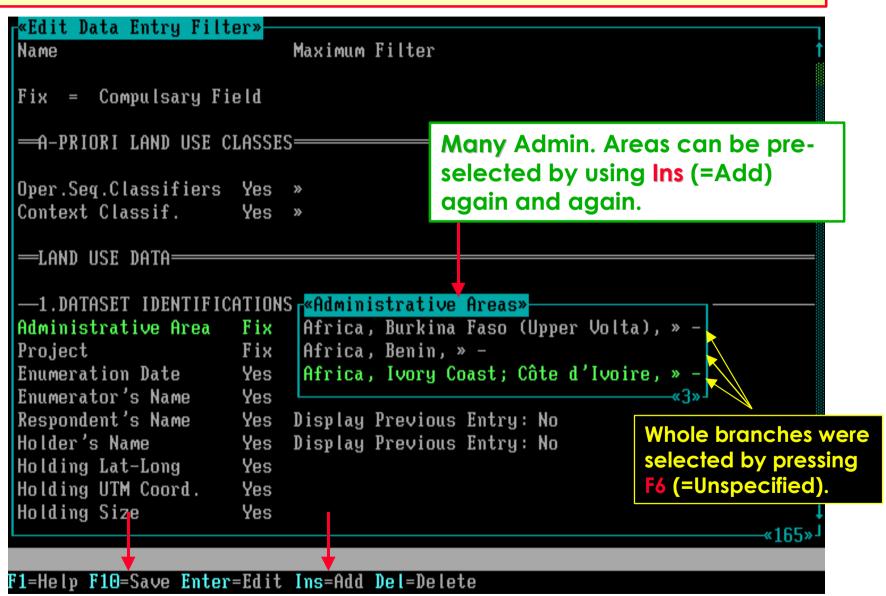

#### After pressing F10, the screen will list the pre-selections made.

```
«Edit Data Entry Filter»
                           Maximum Filter
Name
Fix = Compulsary Field
─A-PRIORI LAND USE CLASSES=
                                                        Lists of pre-selected
                                                        Administrative Areas.
Oper.Seq.Classifiers Yes »
Context Classif.
                      Yes »
-LAND USE DATA=
—1.DATASET IDENTIFICATIONS
                          Africa, Burkina Faso (Upper Volta), » -
Administrative Area
                      Fix
                           Africa, Benin, » -
                           Africa, Ivory Coast; Côte d'Ivoire, » -
Pro.iect
                      Fix
Enumeration Date
                      Yes
Enumerator's Name
                      Yes Display Previous Entry: Yes
Respondent's Name
                           Display Previous Entry: No
                      Yes
Holder's Name
                      Yes
                           Display Previous Entry: No
Holding Lat-Long
                      Yes
                                                                          *167»
F1=Help F10=Save Enter=Select
```

# Software aspect no.-3:

- 1 Screen aspects to define a Data Entry Filter.
- 2 Pre-selecting Parameter Values from Glossary Trees.
- 3 Selecting Optional Parameters.
- 4 Printing a Data Entry Filter.
- 5 Backup / Restore Glossary and Land Use Data Files.

#### Some fields can only be turned on (yes) or off (no).

```
«Edit Data Entry Filter»
                           Maximum Filter
Name
Fix = Compulsary Field
─A-PRIORI LAND USE CLASSES=
Oper.Seq.Classifiers Yes »
Context Classif.
                      Yes »
-LAND USE DATA=
—1.DATASET IDENTIFICATIONS-
                      Fix Africa, Burkina Faso (Upper Volta), » -
Administrative Area
                           Africa, Benin, » -
                           Africa, Ivory Coast; Côte d'Ivoire, » -
Pro.ject
                      Fix
                                             No » sign is shown because
Enumeration Date
                      Yes
Enumerator's Name
                                             these parameters are not
                      Yes Display Previous
                           Display Previous
Respondent's Name
                      Yes
                                             linked to a Glossary Tree.
                           Display Previous .....
Holder's Name
                      Yes
Holding Lat-Long
                      Yes
                                                                        \ll 167»
F1=Help F10=Save Enter=Select
```

If the parameter is **no**, that parameter will **NOT** be shown in the successive Data Entry Screens.

```
«Edit Data Entry Filter»
                           Maximum Filter
Name
Fix = Compulsary Field
─A-PRIORI LAND USE CLASSES=
Oper.Seq.Classifiers Yes »
Context Classif.
                      Yes »
                                  Just press Enter to
                                  select yes or no.
-LAND USE DATA=
—1.DATASET IDENTIFICATIONS
Administrative Area
                      Fix Africa, Burkina Faso (Upper Volta), » -
                           Ofrica, Benin, » -
                           Africa, Ivory Coast; Côte d'Ivoire, » -
Pro.iect
                      Fix.
Enumeration Date
                      No
Enumerator's Name
                      Yes Display Previous Entry: Yes
Respondent's Name
                           Display Previous Entry: No
                      Yes
Holder's Name
                      Yes
                           Display Previous Entry: No
Holding Lat-Long
                       Yes
                                                                          *167»
F1=Help F10=Save Enter=Select
```

#### Some fields have two separate on (yes) / off (no) options.

```
«Edit Data Entry Filter»
                           Maximum Filter
Name
Fix = Compulsary Field
─A-PRIORI LAND USE CLASSES=
Oper.Seq.Classifiers Yes »
                                  Just press Enter again and again
Context Classif.
                      Yes »
                                  to select each time a different
-LAND USE DATA=
                                  yes / no combination.
—1.DATASET IDENTIFICATIONS-
                      Fix Africa, Burkina Faso (Upper Volta), » -
Administrative Area
                           Africa, Benin »
                           Africa, Ivory Coast; Côte d'Ivoire, » -
Pro.iect
                      Fix
Enumeration Date
                      No
Enumerator's Name
                      No
                      Yes Display Previous Entry: No
Respondent's Name
Holder's Name
                      Yes
                          Display Previous Entry: Yes
Holding Lat-Long
                      Yes
                                                                         \ll 167 »
F1=Help F10=Save Enter=Select
```

#### Between certain fields, the yes / no selection options are linked . . . .

```
«Edit Data Entry Filter»
Holder's Name
                           Display Previous Entry: Yes
                      Yes
Holding Lat-Long
                      Yes
                                               If Holding size is no, then
Holding UTM Coord.
                      Yes
Holding Size
                       No 👍
                                               Unit and Info Source are
- Unit
                      No
                                               also no, and you can not
- Info Source
                      No
                                               edit their status!
                       Yes
Comments
 -2.SITE IDENTIFICATIONS
Mapping Unit-ID
                      Yes
                           Display Previous Entry: Yes
- Comp./Element-ID
                      Yes
- Map Comments
                      Yes
Site Name
                       Yes
Cadastral Number
                      Yes
Tenancy Arrangement
                      Yes »
Parcel Size
                      Yes
- Unit
                           Areas (Square Measures), » -
                      Fix
- Info Source
                      Yes »
Distance to Holding
                      Yes
- Unit
                      Fix
                           Time (Duration), » -
                           Lengths (Linear Measures), » -
                                                                          *167»
F1=Help F10=Save Enter=Select
```

.... if yes is selected for Holding Size, then all linked parameters are also changed to either yes or fix.

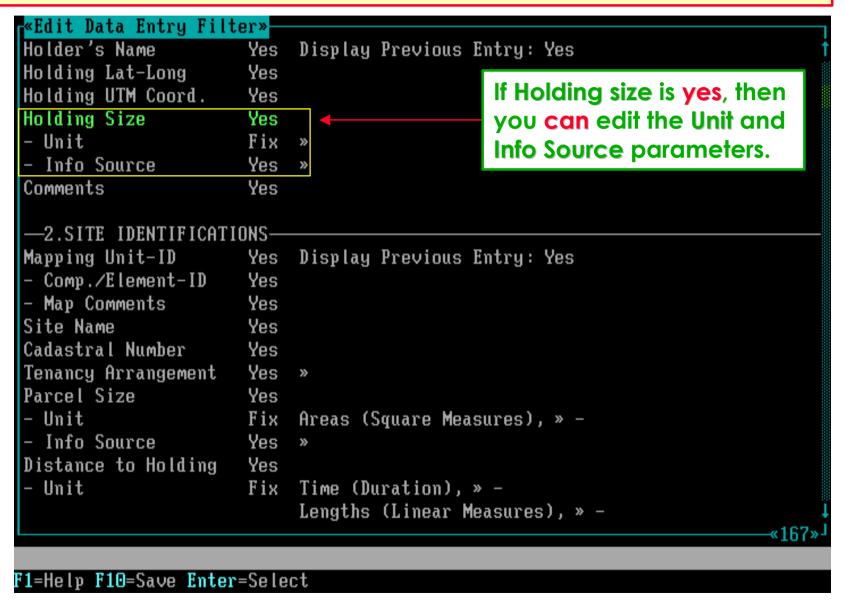

#### As shown before, through picklists, Units can be pre-selected.

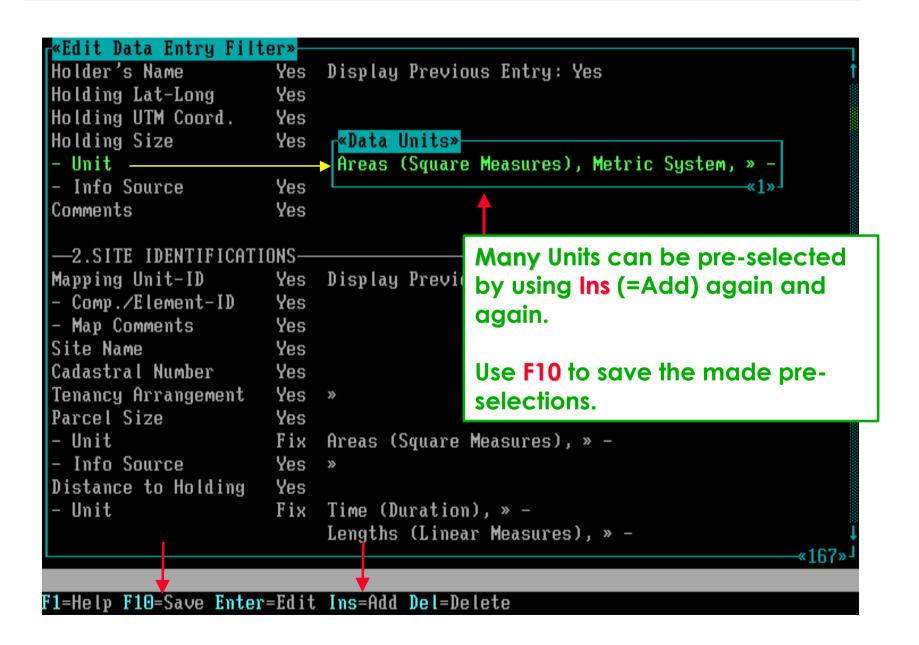

Some parameters have as well the yes/no as the » option.

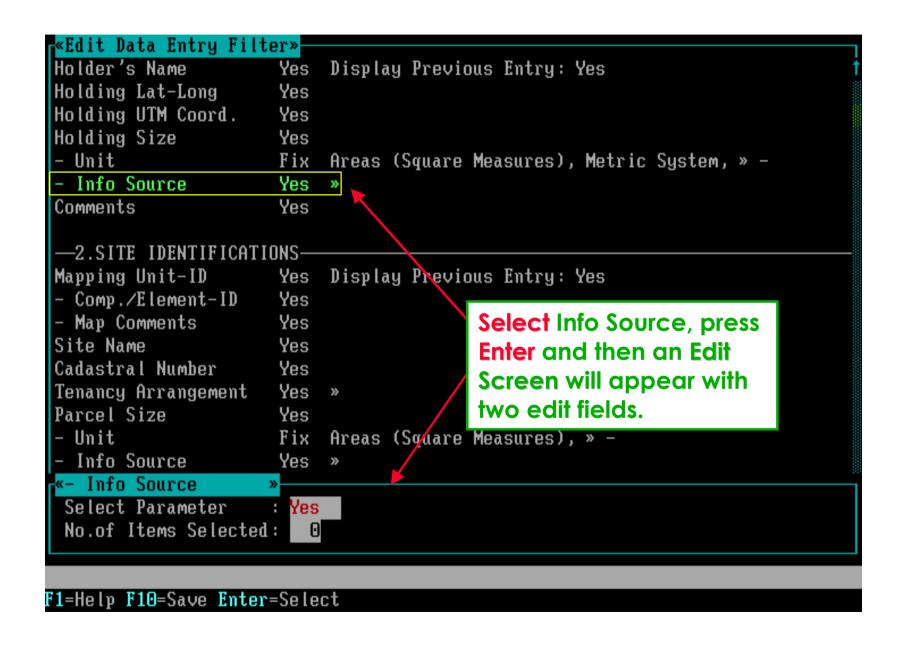

#### Now, the Select Parameter edit field represents the yes/no option . . . .

```
«Edit Data Entry Filter»
Holder's Name
                           Display Previous Entry: Yes
                       Yes
Holding Lat-Long
                       Yes
Holding UTM Coord.
                       Yes
Holding Size
                       Yes
- Unit
                       Fix
                           Areas (Square Measures), Metric System, » -
- Info Source
                       Yes »
Comments
                       Yes
 —2.SITE IDENTIFICATIONS-
Mapping Unit-ID
                       Yes
                            Display Previous Entry: Yes
- Comp./Element-ID
                       Yes
- Map Comments
                       Yes
Site Name
                       Yes
Cadastral Number
                       Yes
Tenancy Arrangement
                       Yes »
Parcel Size
                       Yes
- Unit
                           Areas (Square Measures), » -
                       Fix
                       Yes »
- Info Source
                        --«Select Parameter»
«- Info Source
 Select Parameter
                      : Yes
 No.of Items Selected:
                          No
                                          «2»
F1=Help
```

.... and the No.of Items Selected edit field will invoke an empty picklist for pre-selection of parameter values.

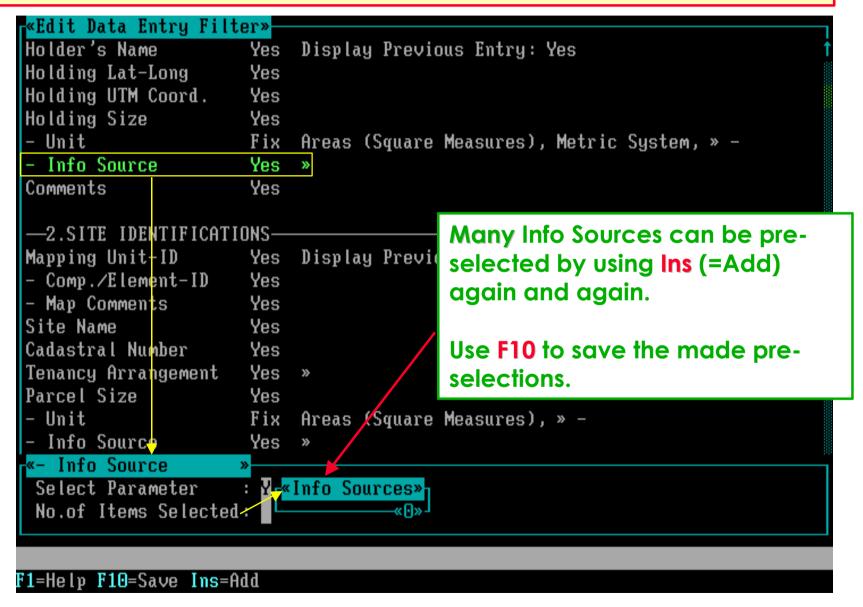

#### When all options are properly defined, then save the filter.

```
«Edit Data Entry Filter»
Holder's Name
                           Display Previous Entry: Yes
                      Yes
Holding Lat-Long
                      Yes
Holding UTM Coord.
                      Yes
Holding Size
                      Yes
- Unit
                      Fix »
                                                 Press F10 to save the defined
- Info Source
                      Yes »
                                                 or modified Data Entry Filter.
Comments
                      Yes
-2.SITE IDENTIFICATIONS
Mapping Unit-ID
                      Yes
                           Display Previous Entry: Yes
- Comp./Element-ID
                      Yes
- Map Comments
                      Yes
Site Name
                      Yes
Cadastral Number
                      Yes
Tenancy Arrangement
                      Yes »
Parcel Size
                      Yes
- Unit
                           Areas (Square Measures), » -
                      Fix
- Info Source
                      Yes »
Distance to Holding
                      Yes
- Unit
                      Fix Time (Duration), » -
                           Lengths (Linear Measures), » -
                                                                          *167»
F1=Help F10=Save Enter=Select
```

# Software aspect no.-4:

- 1 Screen aspects to define a Data Entry Filter.
- 2 Pre-selecting Parameter Values from Glossary Trees.
- 3 Selecting Optional Parameters.
- 4 Printing a Data Entry Filter.
- 5 Backup / Resiore Glossary and Land Use Daia Files.

After saving the filter, you will return to the Data Entry Filters picklist.

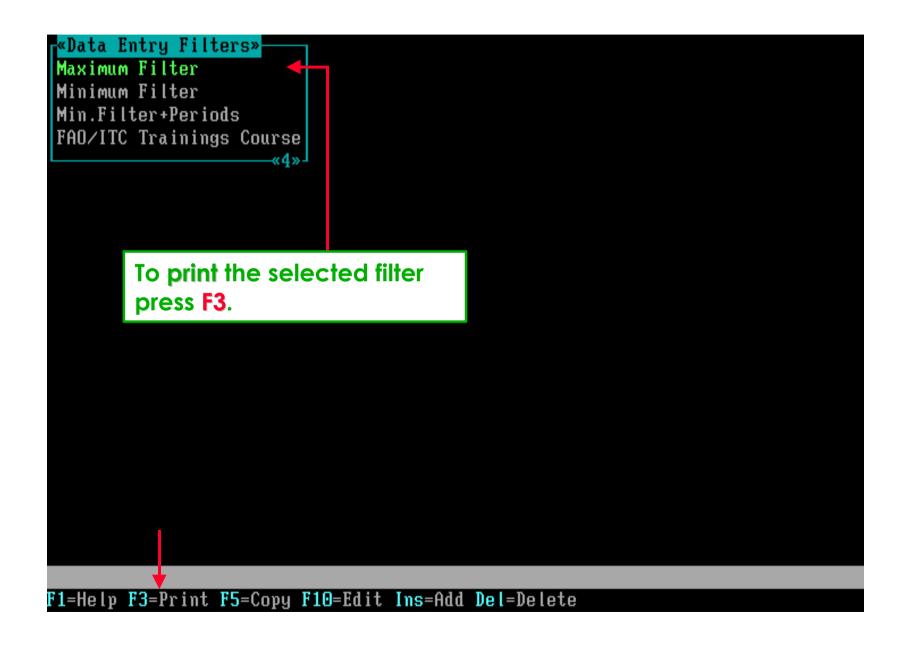

#### . . . . you will then be requested to specify an Output Device.

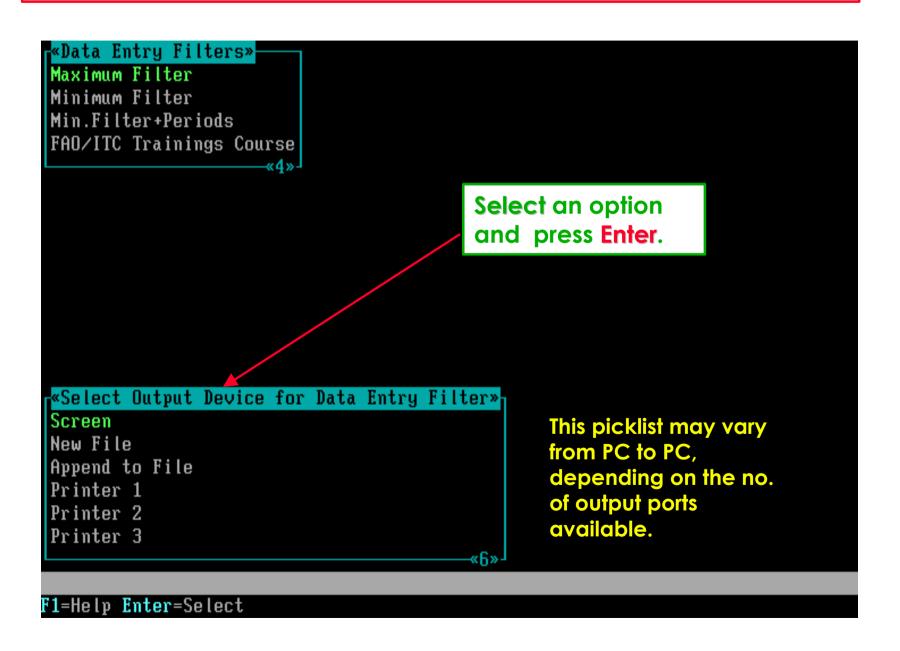

#### As example: on the screen the print may look as below.

```
=LAND USE DATA:
 -1.DATASET IDENTIFICATIONS
                       Fix Africa, Burkina Faso (Upper Volta), » -
 Administrative Area
                            Africa, Benin, » -
                            Africa, Ivory Coast; Côte d'Ivoire, » -
 Pro.iect
                       Fix
 Respondent's Name
                       Yes Display Previous Entry: No
 Holder's Name
                            Display Previous Entry: Yes
                       Yes
 Holding Lat-Long
                       Yes
 Holding UTM Coord.
                       Yes
 Holding Size
                       Yes
 - Unit
                            Areas (Square Measures),
                                                       No parameters are not
                       Yes
 Comments
                        Yes
                                                       shown in the printed
                                                       output; e.g. Info Source.
 -2.SITE IDENTIFICATIONS
 Mapping Unit-ID
                            Display Previous Entry: Yes
 - Comp./Element-ID
                       Yes
 - Map Comments
                       Yes
 Site Name
                       Yes
 Cadastral Number
                       Yes
 Tenancy Arrangement
                       Yes »
 Parcel Size
                       Yes
F1=Help Esc=Exit
```

#### You can scroll using arrow or PageDown / PageUp keys.

```
A-PRIORI LAND USE CLASSES=
                                          In this example, only Fix
 =LAND USE DATA=
                                          parameters are selected
 -1.DATASET IDENTIFICATIONS
                                          and thus printed.
 Administrative Area
                       Fix »
 Project
                       Fix »
 -2.SITE IDENTIFICATIONS-
-3.LAND USE SYSTEM DESCRIPTIONS-
 A-Priori LU Class
                       Fix »

    A-Priori Land Use Class acts as Filter >

   Species/Service
                       Fix
   Quantity
                       Fix
   - Unit
                       Fix No Dimension (Just Numbers), » -
                            Percentages (%), » -
                            Areas (Square Measures), » -
   Product/Benefit
                       Fix < A-Priori Land Use Class acts as Filter >
   Quantity
                       Fix
   - Unit
                       Fix No Dimension (Just Numbers), » -
F1=Help Esc=Exit
```

# Software aspect no.-5:

- 1 Screen aspects to define a Data Entry Filter.
- 2 Pre-selecting Parameter Values from Glossary Trees.
- 3 Selecting Optional Parameters.
- 4 Printing a Data Entry Filter.
- 5 Backup / Restore Glossary and Land Use Data Files.

#### Now go back (press Esc) to the main menu of the Glossary Module.

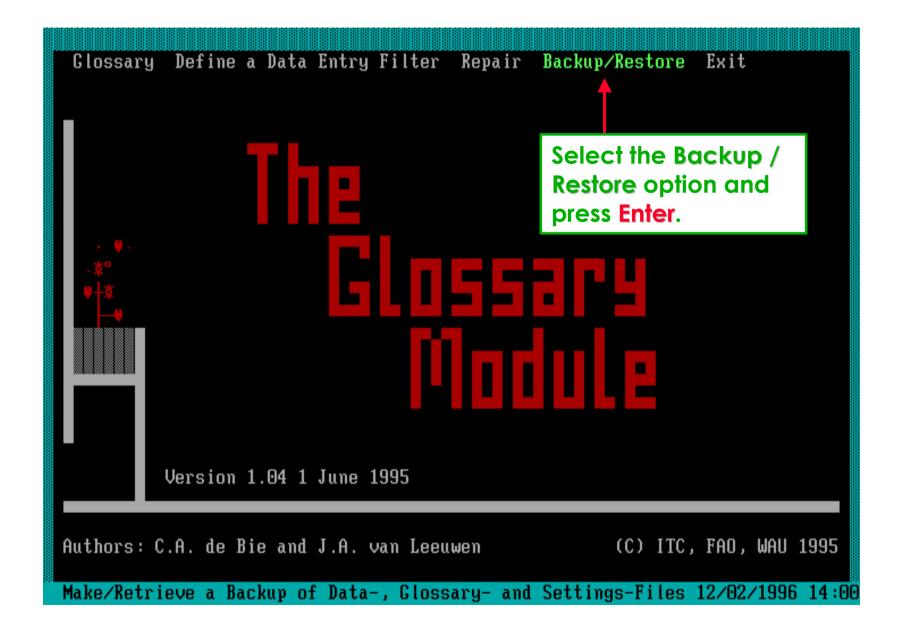

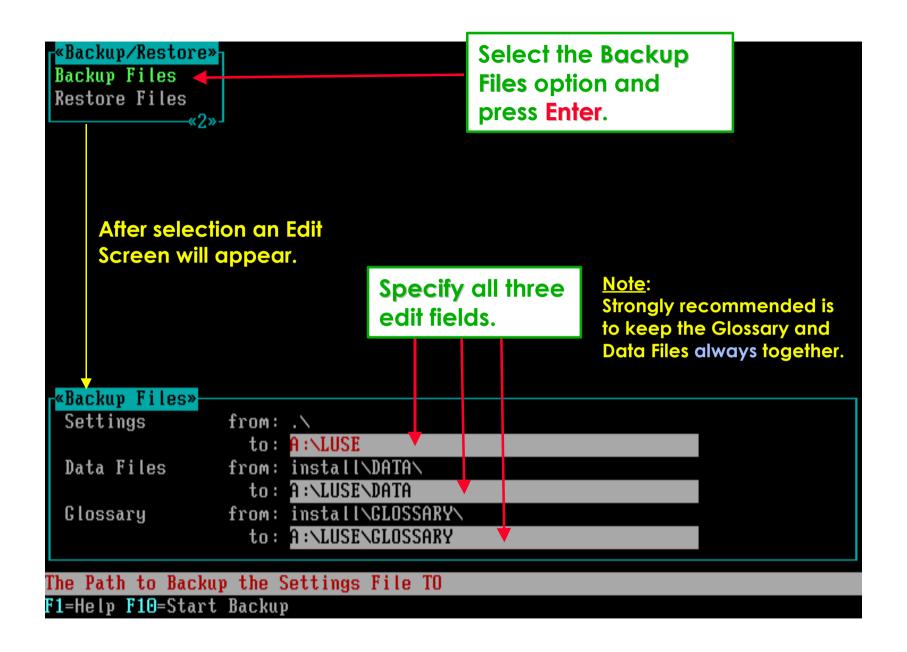

Press F10 to start the Backup procedure. It should fit on one HD-flop.

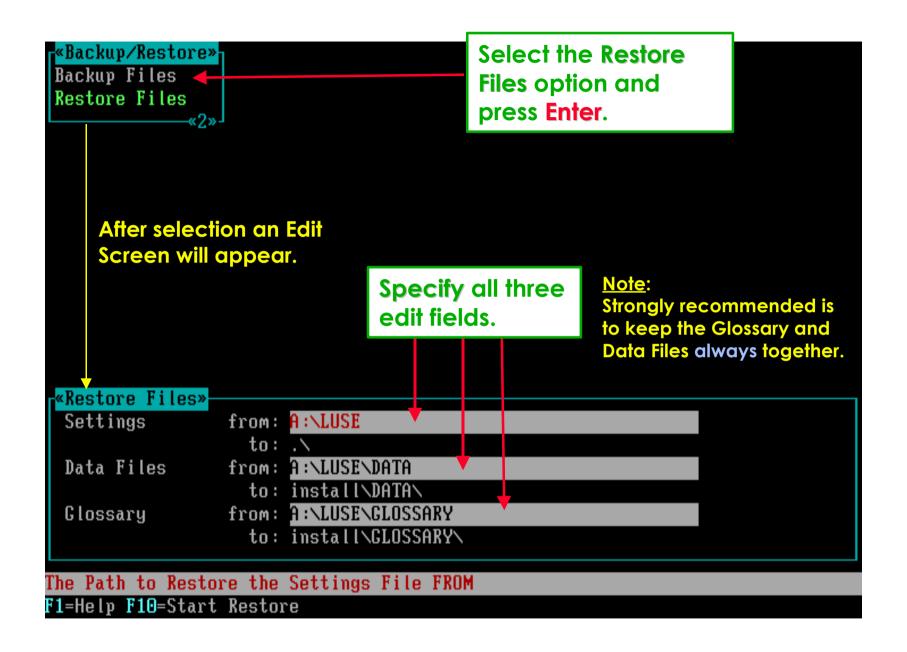

Press F10 to start Restore; be sure not to overwrite valuable data!!!

#### This is the end of the demo of two Glossary Module options.

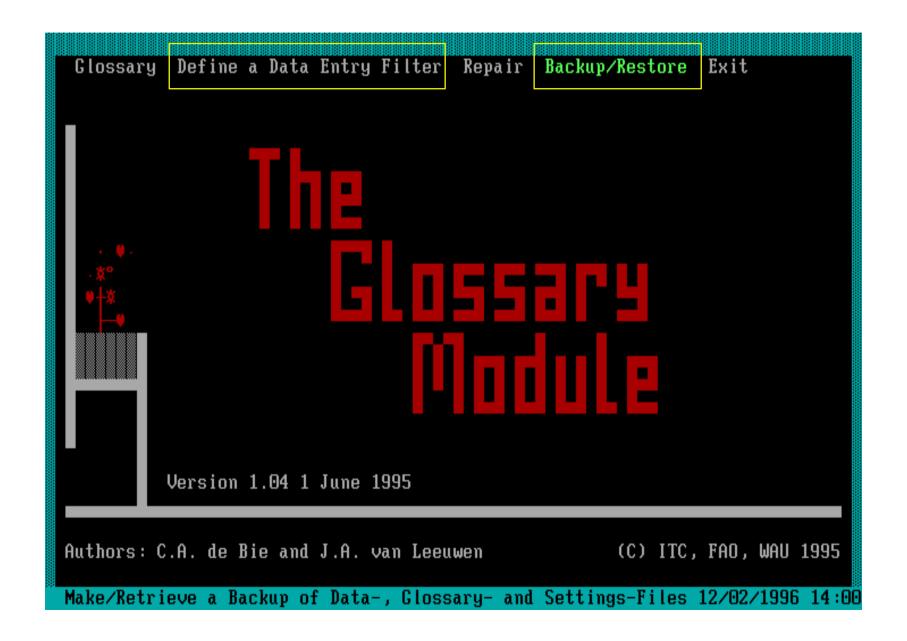

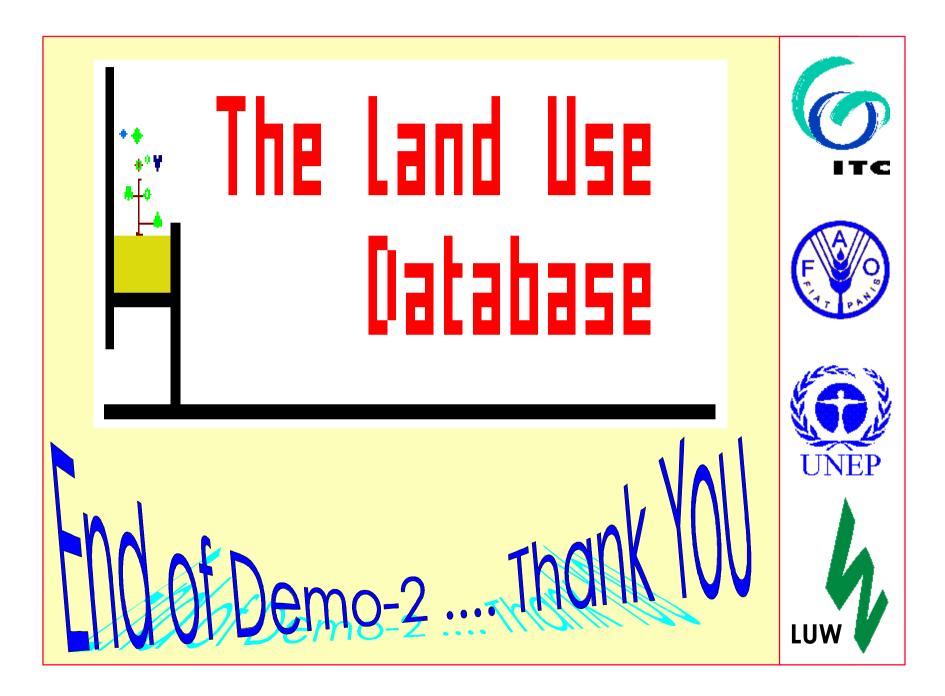